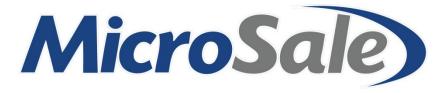

How-To: Create Discounts a condensed manual

MicroSale Version 9 [2016]

## How-To: Create Discounts

Managers Menu > Discounts Gratuity Maintenance

## 10% off a Check

#### Please use this example to create any percentage amount off of a check. Replace the "10" with any desired number.

### From the setup screen:

- 1. Type in a descriptive **name** for your discount please be aware that this is the discount name that will appear on the customer's receipt.
- 2. Select the dropdown next to **Type** and choose a discount type that best describes your discount name. To take off a percentage, choose the Type of Discount Percentage.

- 3. Next to Amount, type in the appropriate percentage amount in this example, type in 10 to discount the check total 10 percent.
- 4. Next to Access Level, decide who should be able to apply this discount usually you will only allow an assistant manager or higher to apply discounts in order to prevent unauthorized discounts from being applied to checks.

- 5. Choose the best category that describes what you just made for example, it could be a coupon, discount, service charge, etc.
  - a. In this example, choose the category
  - b. Discount.

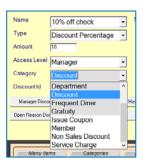

| Name   | 10% off check       | • | 9 |
|--------|---------------------|---|---|
| Туре   | Discount Percentage | • |   |
| Amount | 10                  |   |   |

10% off check

10% off check

Check Percentage Combo Amount

Combo Percentage Combo Set Amount

Discount Amount

count Per Donation\$ ger Discol Donation%

-

Sa

Hav

•

Ŧ

Name

Level

ry

int Id

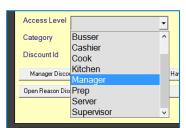

- 6. Select **Save** in the top left corner
- 7. After selecting Save, either continue adding discounts or Exit the screen.

Completed setup should look like this:

| Ro<br>Exit Save Delete                                                                                                    | ×                 |
|----------------------------------------------------------------------------------------------------|-------------------|
| Name     10% off check     Sales Tax     1     Special Tax     0     Tax     0     Start Time       Type     Combo Percentage      Deducts Sales Tax or Charges Sales Tax     Start Time       Amount     10     Maximum Amount Allowed Per     0.00     Expires On | / Expiration Date |
| Menu Items     Categories     Departments       Available Items     Assign All     Assigned Items                                                                                                    |                   |

To only apply the discount to a select number of menu items on a check, select the option Multi Select Discount (it will auto insert 100 in the Items Needed to Match Per Transaction area).

## Open Dollar Amount off a check

An Open Amount discount will allow you to discount a check by any dollar amount. When you touch this discount name on the order screen, it will prompt a keypad to type in the desired amount.

### From the setup screen:

- 1. Type in a descriptive name for your discount you will be prompted for a reason (reason will be your Discount Name on the receipt) when using the *Open Amount* type.
- 2. Select the dropdown next to **Type** and choose a discount type that best describes your discount name. To take off an open amount, choose the Type of *Open Amount*.
- 3. Leave the **Amount** blank since you will put in a custom amount on the order screen.
- Next to Access Level, decide who should be able to apply this discount usually you will only allow an assistant manager or higher to apply discounts in order to prevent unauthorized discounts from being applied to checks.

- Choose the best category that describes what you just made for example, it could be a coupon, discount, service charge, etc. In this example, choose the category **Discount**.
- 6. Select **Save** in the top left corner
  - a. After selecting Save, either continue adding discounts or Exit the screen.

•

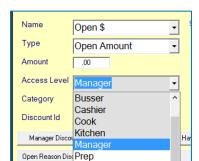

Server Supervisor

0

Category

Discount Id

| Name | Open \$     | - |
|------|-------------|---|
| Туре | Open Amount | • |

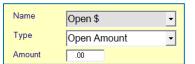

Name Open \$

## Reference the screenshot below for proper setup.

| RD .                                                                                                    |                                                                                                    | ×                                                                                                    |
|----------------------------------------------------------------------------------------------------|----------------------------------------------------------------------------------------------------|----------------------------------------------------------------------------------------------------|
| Exit Save Delete                                                                                                    |                                                                                                    |                                                                                                    |
|                                                                                                    |                                                                                                    |                                                                                                    |
| Name     Open \$       Type     Open Amount       Amount     •       Access Level     Manager       Category     Discount       Discount Id     •       Manager Discount     Multi Select Discount       Open Reason Discourt     Combo's | Sales Tax 1 Special Tax 0 Tax 3 0<br>Deducts Sales Tax or Charges Sales Tax<br>Maximum Amount Allowed Per 0.00<br>Items Needed to Match Per Transaction 0<br>Applies to assigned only (discount type % only)<br>Allow only 1 Discount Per Seat<br>Automatic Discourt Deduction<br>Modifiers are not included<br>Coupon Number Tracking<br>Have One On Me Menu<br>Discount Department<br>Discount Events<br>Discount By Event Only | Time Available / Expiration Date         Start Time         End Time         End Time         Expires On         Coupon Not Available on Checked Days         Monday         Tuesday         Wednesday         Friday         Sturday         Sunday |
| Menu Items     Categories       Available Items                                                                                                    | Departments Assign All Assigned Items                                                                                                    |                                                                                                    |

# Open Percentage off a check

An Open Percentage discount will allow you to discount a check by any percentage amount on the total check. When you touch this discount name on the order screen, it will prompt a keypad to type in the desired percent.

### From the setup screen:

- 1. Type in a descriptive **name** for your discount you will be prompted for a reason (reason will be your Discount Name on the receipt) when using the *Open Percentage* type.
- Select the dropdown next to **Type** and choose a discount type that best describes your discount name. To take off an open amount, choose the Type of *Open Percentage*.

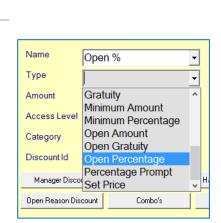

Open %

Open Percentage

Open %

Ŧ

•

•

•

•

Ŧ

Name

- 3. Leave the **Amount** blank since you will put in a custom percentage on the order screen.

Name

Туре

Amount Access Level

- Next to Access Level, decide who should be able to apply this discount – usually you will only allow an assistant manager or higher to apply discounts in order to prevent unauthorized discounts from being applied to checks.
- Choose the best category that describes what you just made for example, it could be a coupon, discount, service charge, etc.
   a. In this example, choose the category **Discount**.

| Access Level     | Manager            | • |
|------------------|--------------------|---|
| Category         | Discount           | • |
| Discount Id      | Department         | ^ |
|                  | Discount           |   |
| Manager Discou   | Frequent Diner     |   |
| Open Reason Disc | Gratuity           |   |
|                  | Issue Coupon       |   |
|                  | Member             |   |
|                  | Non Sales Discount |   |
|                  | Service Charge     | ~ |
| Menu Iter        | ns Categories      |   |

Manage

6. Select Save in the top left corner

| DiscountId      | Cook      |
|-----------------|-----------|
| Manager Disco   | Kitchen   |
|                 | Manager   |
| Open Reason Dis | Prep      |
|                 | Server    |
|                 | Supervise |
|                 |           |
|                 |           |
|                 |           |

|    | Access Level            |                           |
|----|-------------------------|---------------------------|
| dd | Category<br>Discount Id | Busser<br>Cashier<br>Cook |

Name

Туре

Amount

Discount Percentage Category Donation\$ Discount Id Donation% Gratuity Manager Disco Minimum Amount

| Name         | 18% Gratuity     | • |
|--------------|------------------|---|
| Туре         | Gratuity         | • |
| Amount       | Combo Percentage | ^ |
| Access Level | Combo Set Amount |   |

% Gratuity

| atuity– this name will appear on the | Name | 189 |
|--------------------------------------|------|-----|
|                                      |      |     |

2. Select the dropdown next to Type and choose a discount type that best describes your discount name. To take off an open amount, choose the Type of Open Percentage.

- 3. Next to Amount, type in the appropriate percentage that should be added to the guest check, such as 18 to add an 18% gratuity.
- 4. Next to Access Level, decide who should be able to apply this gratuity usually you would allow a server or any employee to add a gratuity to a check. Based on your register settings, the system will not allow you to ac a gratuity to a party of 6 or less.

5. For a *Gratuity* charge, you must choose the category of **Gratuity** for the charge to properly report. In this example, choose the category Gratuity.

| ia<br>Sit Save Delete                                                                                                    | \$                                                                                                    |
|----------------------------------------------------------------------------------------------------|----------------------------------------------------------------------------------------------------|
| Name         Open %         Sates Tax         Special Tax @         Tax 3         Image: Tax 0         Tax 3         Image: Tax 0         Tax 1         Image: Tax 0         Tax 1         Image: Tax 0         Image: Tax 0         Image: Tax 0         Image: Tax 0         Image: Tax 0         Image: Tax 0         Image: Tax 0         Image: Tax 0         Image: Tax 0         Image: Tax 0         Image: Tax 0         Image: Tax 0 <th< th=""><th>Time Available / Explosion Date       Start Time     1200 AM       End Time     1200 AM       Expires On     0       Coopen Not Available on Checked Days       Monday       Turesday       Wednesday       Thursday       Saturday       Saturday       Sunday</th></th<> | Time Available / Explosion Date       Start Time     1200 AM       End Time     1200 AM       Expires On     0       Coopen Not Available on Checked Days       Monday       Turesday       Wednesday       Thursday       Saturday       Saturday       Sunday |

# Gratuity on a check

Gratuity, also known as a service charge, is programmed in the discounts setup area. A gratuity amount can be computed as a percentage of either the pre-tax or post-tax check amount.

## From the setup screen:

- 1. Type in a descriptive name for your gra guest check.

18% Gratuity

Gratuity

18

•

•

| Name          | 18% Gratuity              | - |
|---------------|---------------------------|---|
| Туре          | Gratuity                  | - |
| Amount        | 18                        |   |
| Access Level  | Server                    | - |
| Category      | Gratuity                  | • |
| Discount Id   |                           |   |
| Manager Disco | unt Multi Select Discount | ł |

- 6. Select **Save** in the top left corner
- 7. After selecting Save, either continue adding discounts or Exit the screen.

|  | Reference | the | screenshot | <b>below</b> | for | proper | setup. |
|--|-----------|-----|------------|--------------|-----|--------|--------|
|--|-----------|-----|------------|--------------|-----|--------|--------|

| Name     18% Gratuity       Type     Gratuity       Amount     18       Access Level     Server       Category     Gratuity       Discount Id | Sales Tax Deducts Sales Tax Deducts Sales Tax Discount Deduction Discount Events Discount By Event Only | Time Available / Expiration Date         Start Time         End Time         End Time         Expires On         Coupon Not Available on Checked Days         Monday         Tuesday         Wednesday         Thursday         Friday         Saturday         Sunday |
|----------------------------------------------------------------------------------------------------|----------------------------------------------------------------------------------------------------|----------------------------------------------------------------------------------------------------|
| Menu Items Categories Available Items                                                                                                    | Departments     Assign All     Assigned Items                                                                                                    |                                                                                                    |

# Advanced Discount Setup

# **Discounting Specific Items Only**

You may offer a discount that should only apply to specific items. You will create a discount the same as the above examples, but with one additional step. Please follow the steps below.

After you create your discount Name, Type, Amount, Access Level and Category, select Menu **Items, Categories** or **Departments**.

Only items in the Assigned Items box (white box on the bottom right of the screen) will be discounted. In this example, the discount will only apply to coffee.

- 1. Choose the option Menu Items so that it appears green.
- Scroll through your items and select (left click) on all coffee items that will allow the discount. If you accidentally click on the wrong menu item, select (left click) the incorrect item to delete it from the box.
- 3. Once you are satisfied with your selection, **Save** the discount. You can always come back and edit it later.

### Reference the screenshot below for proper setup:

| 🔊<br>Exit Save Delete                                                                                 |                                                                                                    |                                         |                                                                                                    |                                           |                                                                                                    | × |
|----------------------------------------------------------------------------------------------------|----------------------------------------------------------------------------------------------------|-----------------------------------------|----------------------------------------------------------------------------------------------------|-------------------------------------------|----------------------------------------------------------------------------------------------------|---|
| Name<br>Type<br>Amount<br>Access Level<br>Category<br>Discount Id<br>Manager Disc<br>Open Reason Disc | Discount                                                                                                    | Items  App Allo Allo Aut Cou Have One C | Deducts Sales Tax of<br>num Amount Allowed Po<br>Needed to Match Per To<br>bles to assigned only (disco<br>w only 1 Discount Per Seat<br>omatic Discount Deduction<br>fifers are not included<br>upon Number Tracking<br>Dn Me Menu Discour | er 0<br>ransaction 0<br>uunt type % only) | Time Available / Expiration Date         Start Time       12:00 AM         End Time       12:00 AM         Expires On       Image: Coupon Not Available on Checked Days         Coupon Not Available on Checked Days       Monday         Tuesday       Tuesday         Friday       Saturday         Sunday       Sunday |   |
| CRAB BE<br>CRAB HO<br>CRANBE<br>CRANBE<br>CRANBE                                                      | Y STYLE BRKFST<br>ENEDICT<br>DUSE OME<br>RRY MED<br>RRY XL<br>CHEESE SIDE<br>ANT SANDWICH<br>COFFEE<br>EA<br>DELIGHT | Departr                                 | Assign All                                                                                                    | Assigned Items<br>COFFEE<br>DECAF COFFEE  |                                                                                                    |   |

## Discount only available for Specific Times or Days

12:00 AM / 12:00 AM is the default time. When you see a discount with this time, it means the discount is available 24 hours a day.

### To set a discount for only a specific time of day:

- 1. Create a discount using the steps above
- 2. Click on 12:00 AM to the left of the Start Time.
  - a. Choose the proper start time hour followed by the minutes
- 3. Repeat Step 2 for the End Time
- 4. Once you are satisfied with the times, Save the discount

Please note that this does NOT mean the discount will automatically apply during the specified time frame. If you need to discount menu items daily for Happy Hour, please follow the Happy Hour section of the *How To: Build a Menu* document.

### To set a discount for only specific days:

- 1. Create a discount using the steps above
- 2. If the discount is available 24 hours during specific days, leave the Start Time and End time at 12:00 AM.
- 3. Check the options next to the days that the discount is NOT available.

If you check today, your discount will not appear on the order screen and you will not be able to test it. You can leave the current day unchecked and then go back and check it later if you need to verify that the discount works correctly.

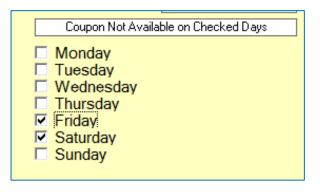